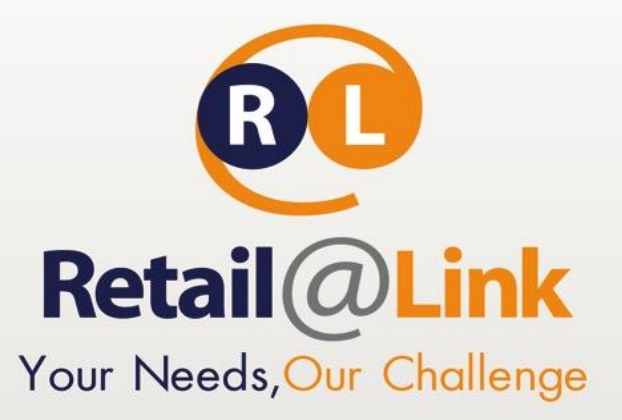

Ψηφιακή υπογραφή σε pdf αρχεία

Εγχειρίδιο Χρήσης

15/04/2014

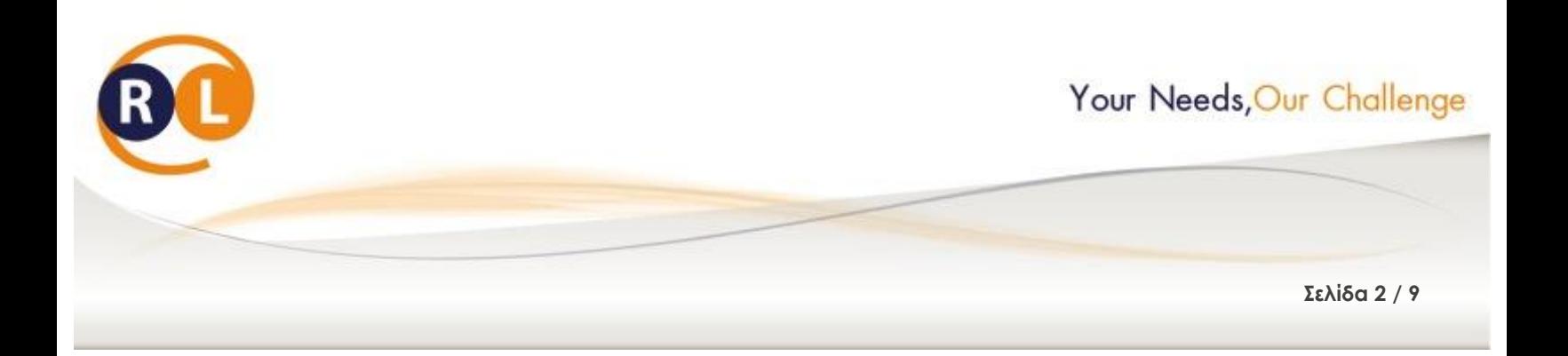

# **ΠΙΝΑΚΑΣ ΠΕΡΙΕΧΟΜΕΝΩΝ**

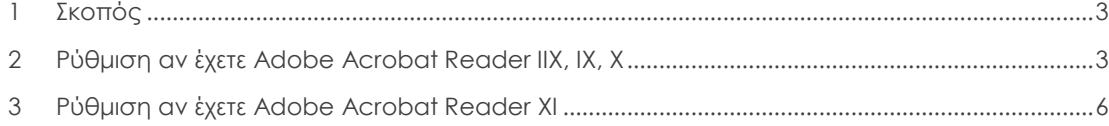

# **Retail@Link A.E.**

Βουτσινά 66, Χολαργός 155 61 Τ: + 30 210 66.55.610 Φ: +30 210.66.55.630 **www.retail-link.gr | info@retail-link.gr**

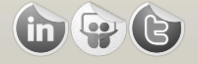

# **Retail@Link S.A**.

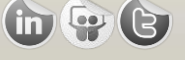

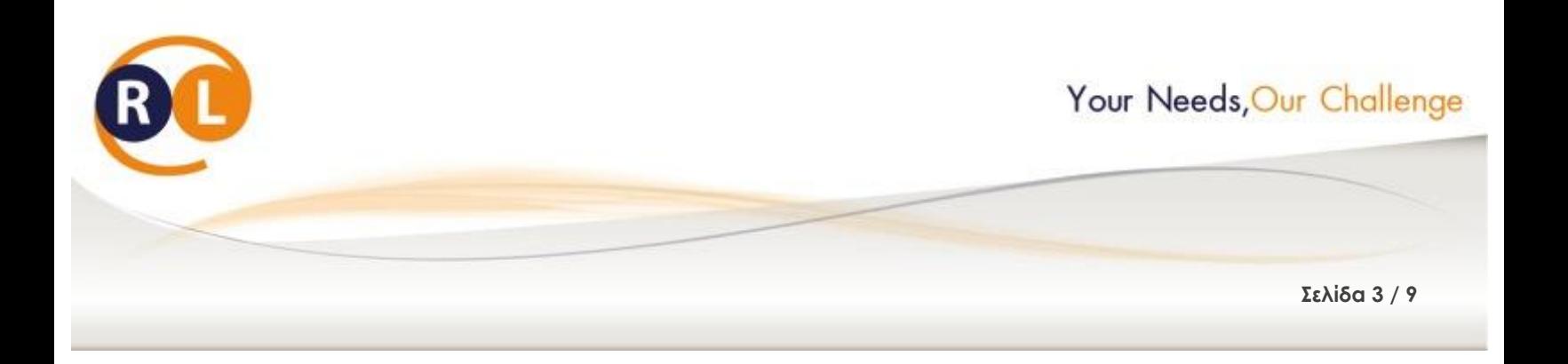

# <span id="page-2-0"></span>1 Σκοπός

Μέσω της ψηφιακής υπογραφής επιτυγχάνεται η μοναδικοποίηση και η αυθεντικότητα των εγγράφων. Για την επιβεβαίωση της ορθότητας της ψηφιακής υπογραφής μέσω του Adobe Acrobat Reader, χρειάζεται να γίνει **ΜΟΝΟ ΜΙΑ ΦΟΡΑ** μια ρύθμιση στις επιλογές του λογισμικού.

# <span id="page-2-1"></span>2 Ρύθμιση αν έχετε Adobe Acrobat Reader IIX, IX, X

Ο χρήστης πρέπει να ανοίξει το Acrobat Reader και να προχωρήσει στις παρακάτω ενέργειες:

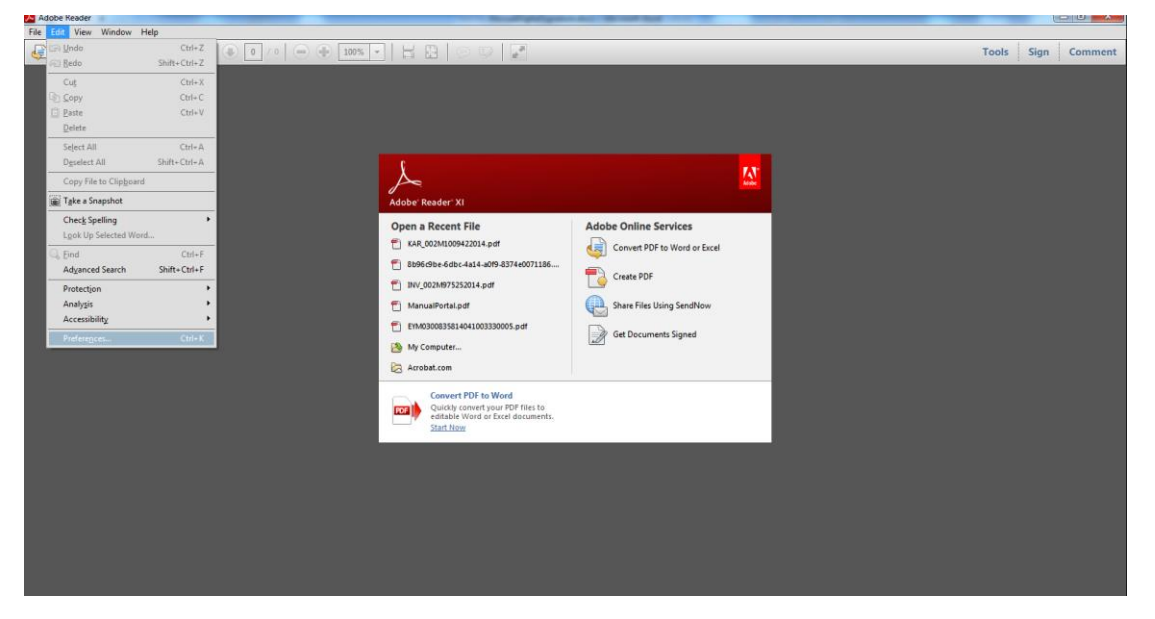

1) Επιλέγει Edit -> Preferences

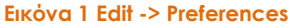

2) Στο παράθυρο που ανοίγει διαλέγει την κατηγορία Securtiy στα αριστερά. Στις επιλογές που εμφανίζονται στα δεξιά επιλέγει στο τμήμα Verification την επιλογή "Advanced Preferences…"

### **Retail@Link A.E.**

Βουτσινά 66, Χολαργός 155 61 Τ: + 30 210 66.55.610 Φ: +30 210.66.55.630 **www.retail-link.gr | info@retail-link.gr**

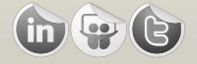

# **Retail@Link S.A**.

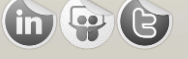

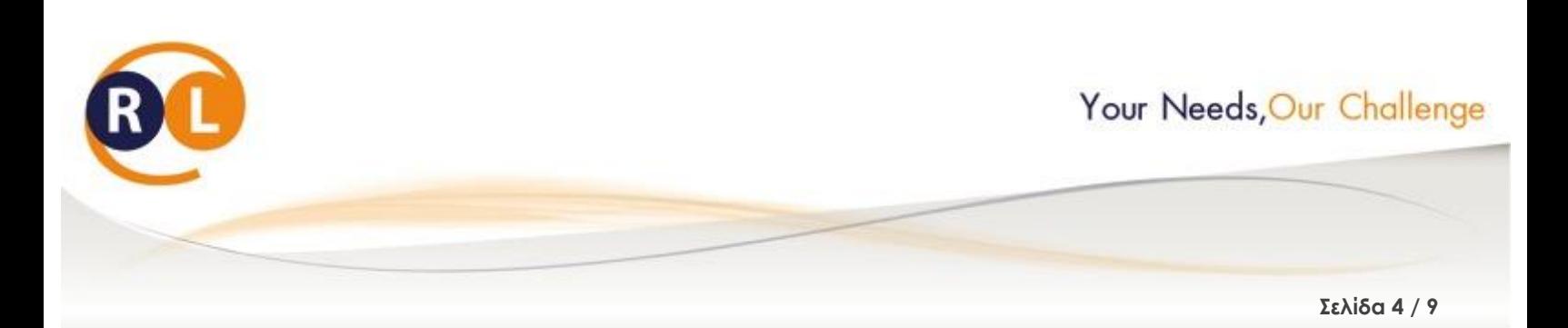

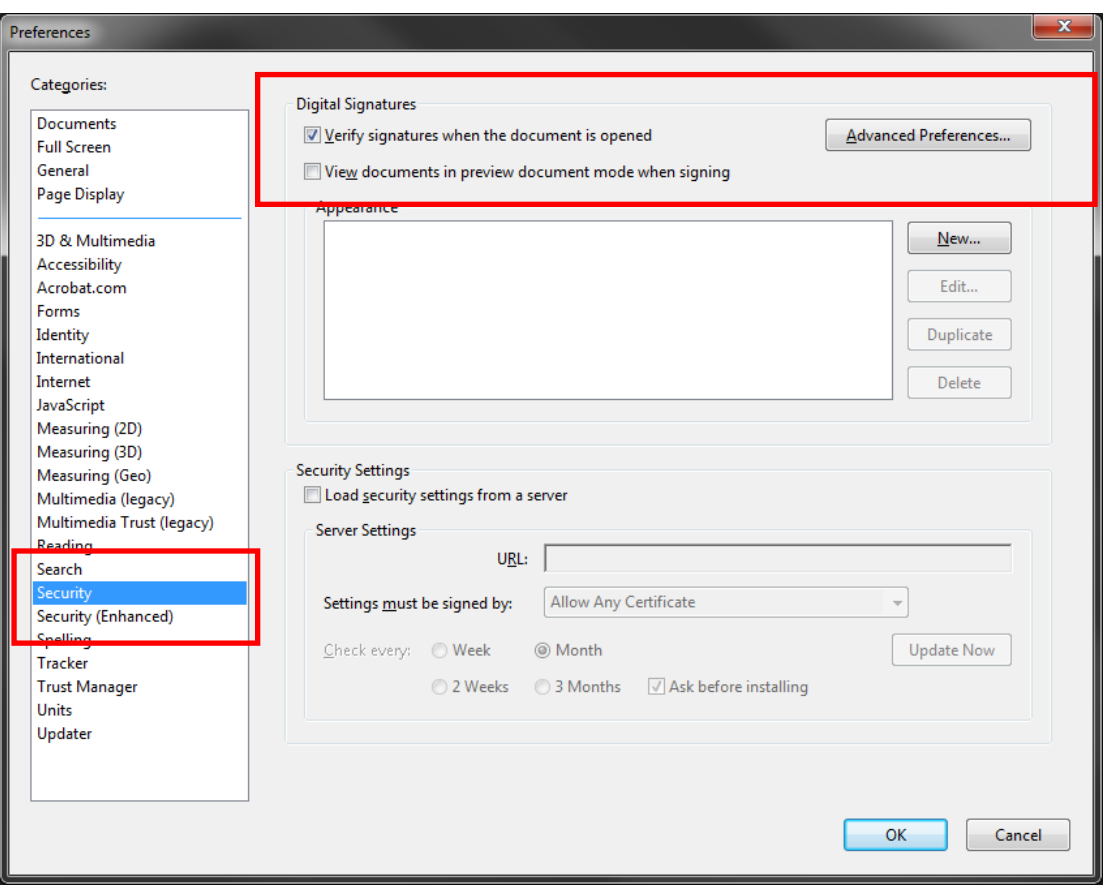

#### **Εικόνα 2 Preferences**

3) Στο νέο παράθυρο που ανοίγει, ο χρήστης πρέπει να επιλέξει την καρτέλα Windows Integration τις επιλογές "Validating Signatures" και "Validating Certified Documents"

# **Retail@Link A.E.**

Βουτσινά 66, Χολαργός 155 61 Τ: + 30 210 66.55.610 Φ: +30 210.66.55.630 **www.retail-link.gr | info@retail-link.gr**

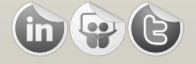

# **Retail@Link S.A**.

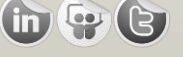

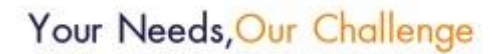

**Σελίδα 5 / 9**

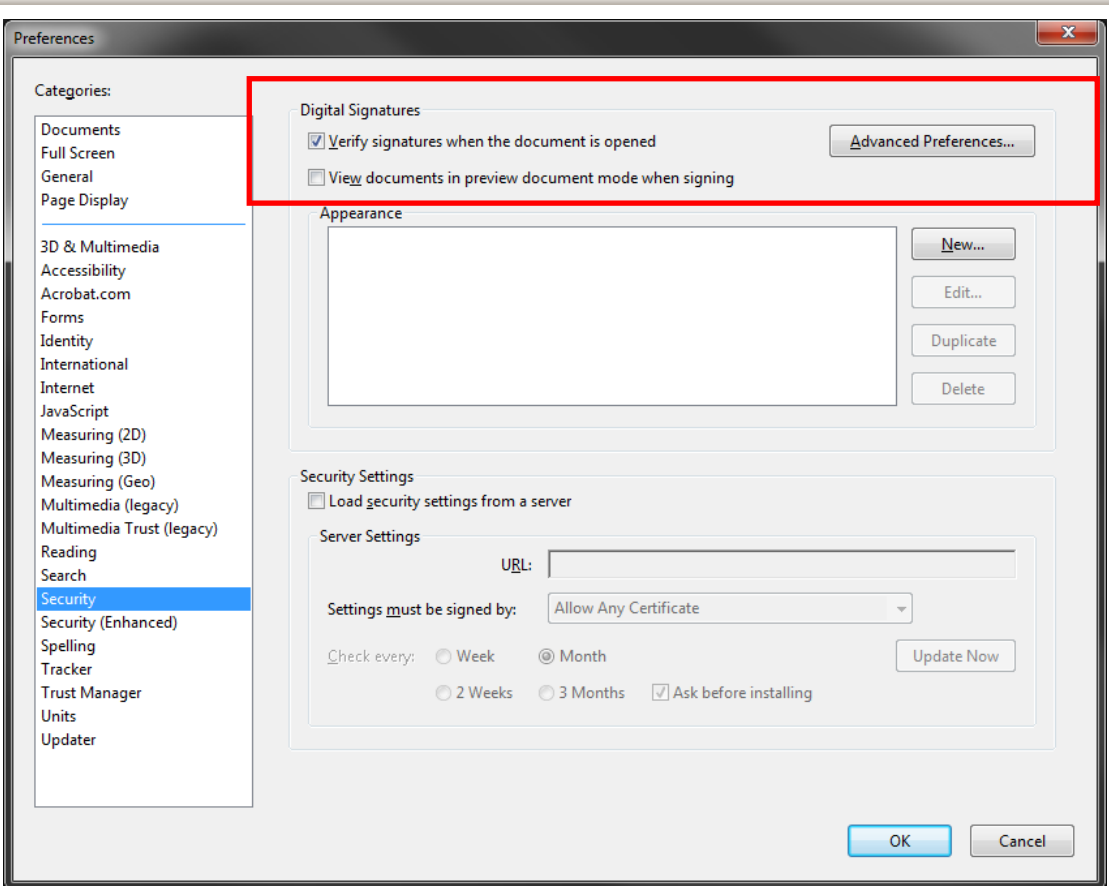

**Εικόνα 3 Validating Signatures**

### **Retail@Link A.E.**

Βουτσινά 66, Χολαργός 155 61 Τ: + 30 210 66.55.610 Φ: +30 210.66.55.630 **www.retail-link.gr | info@retail-link.gr**

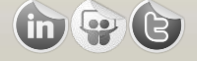

# **Retail@Link S.A**.

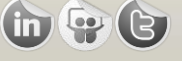

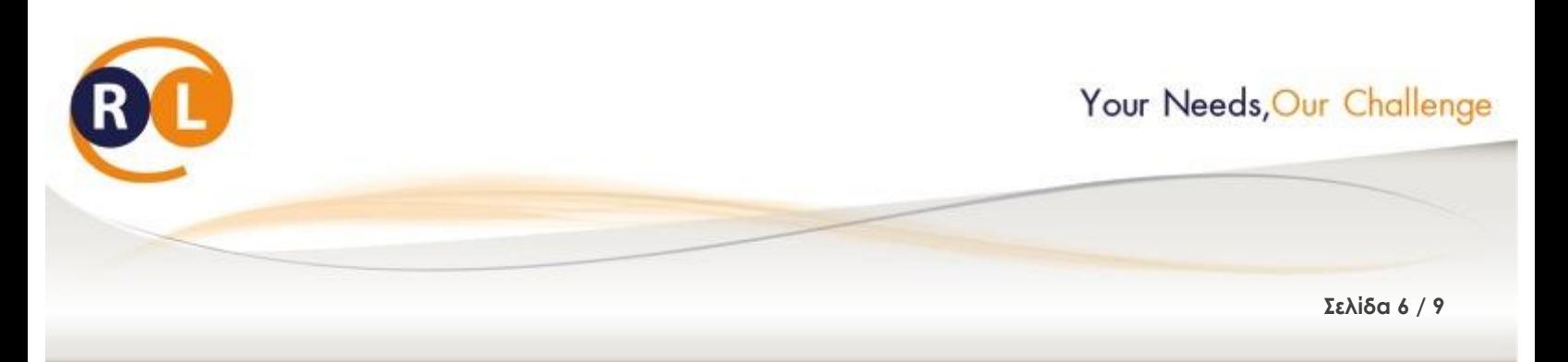

# <span id="page-5-0"></span>3 Ρύθμιση αν έχετε Adobe Acrobat Reader XI

Ο χρήστης πρέπει να ανοίξει το Acrobat Reader και να προχωρήσει στις παρακάτω ενέργειες:

1) Επιλέγει Edit -> Preferences A Adobe Reader<br>File <mark>Edit View Win</mark> Tools Sign Comm  $\frac{C}{C}$  Ctrl + X<br>Ctrl + C<br>Ctrl + V Cut Copy<br>Paste  $\label{eq:2}$ Select All<br>Dgselect All 歴 Take a Snapshot Check Spelling<br>Look Up Selecte **Adobe Online Services** Open a Recent File E KAR\_002M1009422014.pdf Convert PDF to Word or Excel E 8b96c9be-6dbc-4a14-a0f9-8374e0071186 Adyanced Search Shift+Ctrl+F Create PDF  $\Box$  BV\_002M975252014.pdf Analygis<br>Accessibility ManualPortal.pdf Share Files Using SendNow E1140300835814041003330005.pdf Get Documents Signed My Computer... Acrobat.com Convert PDF to Word<br>Quickly convert your PDF files to<br>editable Word or Excel documents

#### **Εικόνα 4 Edit -> Preferences**

2) Στο παράθυρο που ανοίγει διαλέγει την κατηγορία Signatures στα αριστερά. Στις επιλογές που εμφανίζονται στα δεξιά επιλέγει στο τμήμα Verification την επιλογή "More…"

#### **Retail@Link A.E.**

Βουτσινά 66, Χολαργός 155 61 Τ: + 30 210 66.55.610 Φ: +30 210.66.55.630 **www.retail-link.gr | info@retail-link.gr**

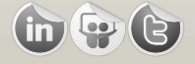

# **Retail@Link S.A**.

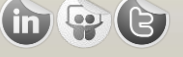

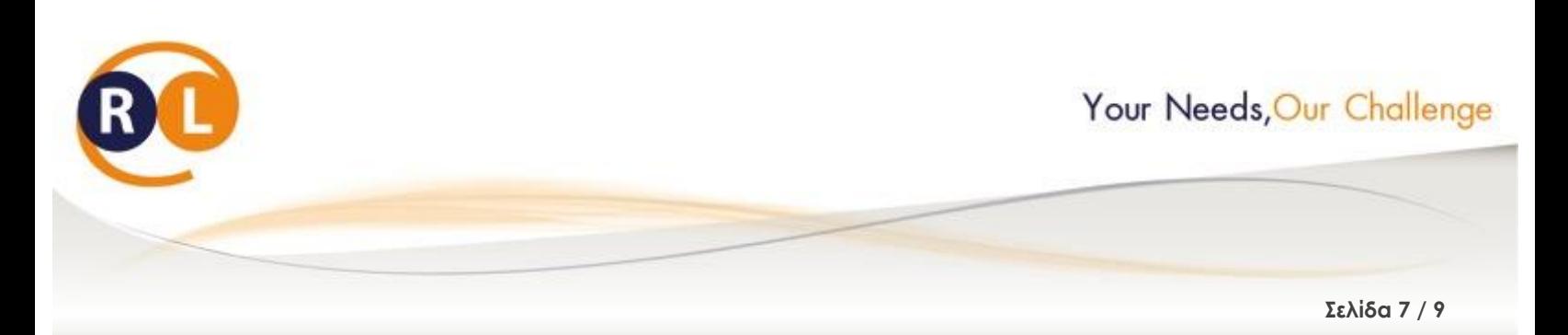

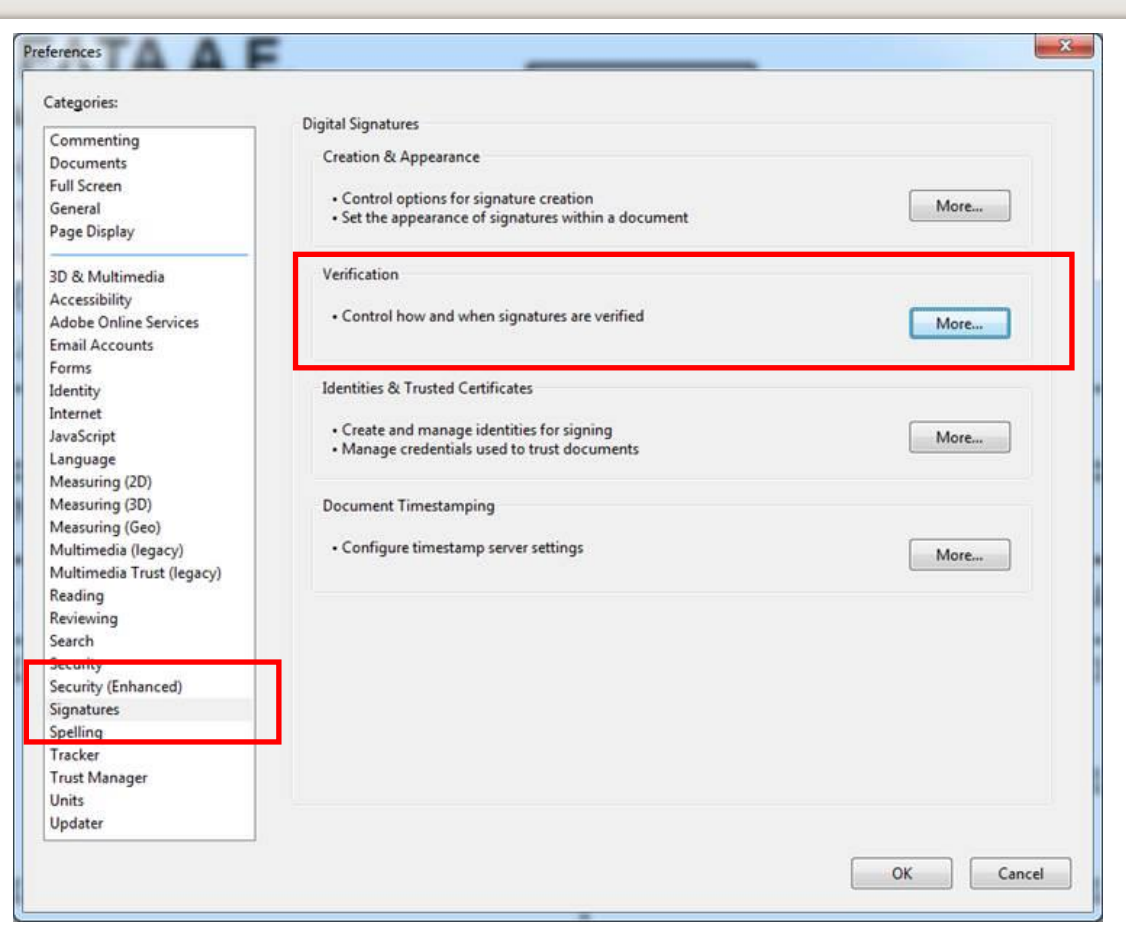

#### **Εικόνα 5 Preferences**

3) Στο νέο παράθυρο που ανοίγει, ο χρήστης πρέπει να επιλέξει στον τομέα Windows Integration τις επιλογές "Validating Signatures" και "Validating Certified Documents"

#### **Retail@Link A.E.**

Βουτσινά 66, Χολαργός 155 61 Τ: + 30 210 66.55.610 Φ: +30 210.66.55.630 **www.retail-link.gr | info@retail-link.gr**

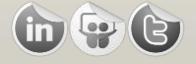

# **Retail@Link S.A**.

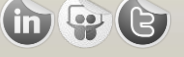

# Your Needs, Our Challenge

**Σελίδα 8 / 9**

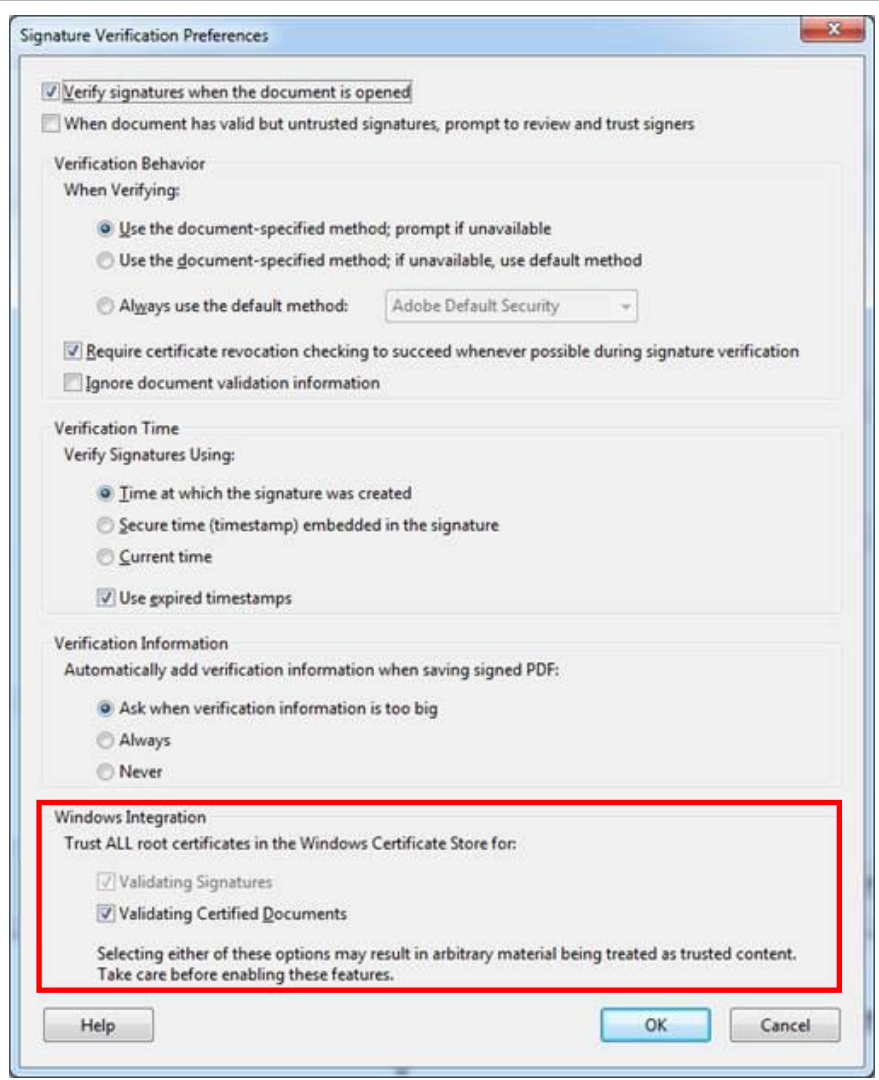

**Εικόνα 6 Validating Signatures**

# **Retail@Link A.E.**

Βουτσινά 66, Χολαργός 155 61 Τ: + 30 210 66.55.610 Φ: +30 210.66.55.630 **www.retail-link.gr | info@retail-link.gr**

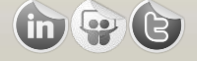

# **Retail@Link S.A**.

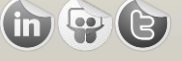

Acting as a B2B Hub

# Helping YOU move faster

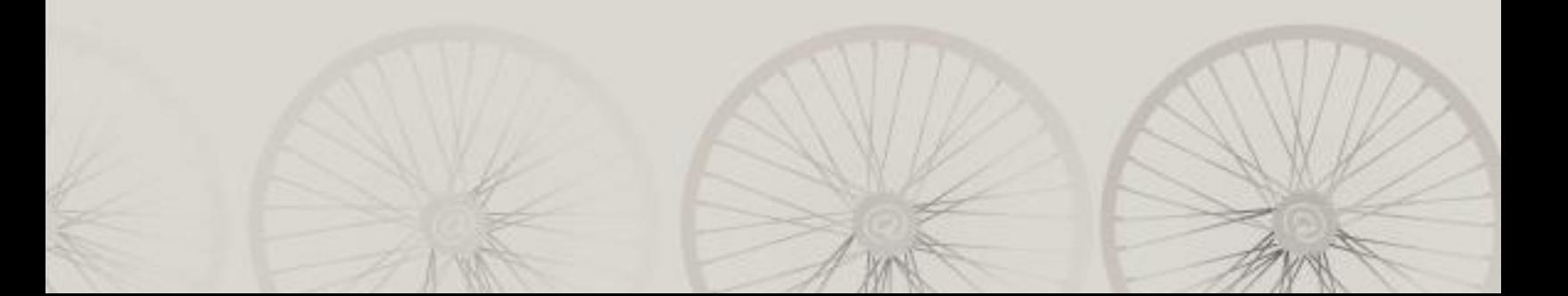